# **Menu OSD (On Screen Display)**

#### **Sous-menu du statut des modules cat.5**

Dans ce sous-menu, le firmware du switch KVM sélectionné (120208) et les module cat.5 sont affichés. Sélectionnez une mise à jour individuelleou automatique pour tous les modules cat.5 connectés (F4).

 Pour une mise à jour individuelle, choisissez le port port puis tapez **Entrée**. Une barre d'avancement affiche alors l'avancée de la mise à jour. Lors de la mise à jour automatique, le nouveau firmware sera chargé sur tous les modules connectés au switch. Vous trouverez plus d'informations avec les données fournies avec le firmware.

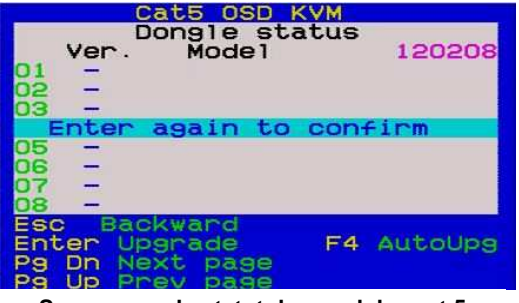

**Sous-menu du statut des modules cat.5** 

### **Questions/réponses**

#### Avant d'appeler la hotline, merci de lire ces questions/réponses.

#### **Q1. Mon clavier et/ou souris sont bloqués. Que faire sans redémarrer l'ordinateur et/ou KVM?**

A1. Tout d'abord, déconnectez le clavier et la souris console pendant quelques secondes puis reconnectez les. Cela réinitialisera le clavier et la souris. Sinon, déconnectez les modules PS/2 ou USB depuis l'ordinateur pendant quelques secondes puis reconnectez les – éventuellement connectez l'USB sur un autre port USB. En cas de connexion PS2, connectez toujours la souris en 1ère, puis le clavier. Cela réinitialisera le module. Sinon, il faudra redémarrer l'ordinateur pour un reset complet de la souris et du clavier.

#### **Q2. Mon écran reste noir.**

A2. Merci de vérifier si l'ordinateur, que vous voulez accéder, n'est pas en mode veille ou en mode économie d'énergie avec l'écran désactivé.

Les informations pour contacter le support technique LINDY peuvent être trouvées sur le site internet du pays concerné.

# **FCC Statement**

 Shielded cables must be used with this equipment to maintain compliance with radio frequency energy emission regulations and ensure a suitably high level of immunity to electromagnetic disturbances. **FCC Warning** 

 This equipment has been tested and found to comply with the limits for a Class A digital device, pursuant to part 15 of the FCC Rules. These limits are designed to provide reasonable protection against harmful interference when the equipment is operated in a commercial environment. This equipment generates, uses, and can radiate radio frequency energy and, if not installed and used in accordance with the instruction manual, may cause harmful interference to radio communications. Operation of this equipment in a residential area is likely to cause harmful interference in which case the user will be required to correct the interference at their own expense.

# **Switch KVM CAT-32 IP**

**Ce manuel décrit les fonctions du switch KVM CAT-32 IP sans le module IP. Vous trouverez la description et les caractéristiques de ce module IP dans le manuel du module IP.** 

# **Introduction**

Le switch KVM CAT-32 IP dispose de 32 ports cat.5/6 et supporte les claviers/souris PS/2 et USB. Il offre un accès local et distant (attention : 1 seul utilisateur maxi ! Sauf pour le module IP). La console locale supporte les prises PS/2 et VGA, la console distante est accessible depuis le réseau local ou Internet, voire par une connexion RS232. Le module IP est vendu séparément et se glisse dans le slot au dos du switch. Les ordinateurs sont connectés via un module cat.5/6, lui-même connecté au switch avec un câble réseau UTPcat.5e ou 6, 100m maxi.

Jusqu'à 8 switch KVM CAT-32 IP peuvent être cascadés avec le port Daisy Chain (sans perte d'un des 24 ports), pour administrer jusqu'à 256 ordinateurs depuis un switch KVM Maître. Un switch KVM peut accepter un module IP, qui permet des accès simultanés sur les différents switchs KVM connectés. Pour la cascade d'autres modèles de switchs KVM, il faut que leur séquence hotkey soit différente du switch CAT32-IP (hotkey par défaut du switch KVM CAT-32 IP : « Arrêt défil », configurable par le menu OSD).

Le switch KVM CAT-32-IP dispose d'une fonction simple login/mot de passe et d'une déconnexion automatique (Auto-Logout). Les caractéristiques de sécurité du module IP sont décrites dans le manuel du module IP (SSL et signaux KVM cryptés).

### **Livraison**

П

 $\blacksquare$ Switch KVM CAT-32 IP

- Câble Daisy Chain
- Alimentation avec différentes prises
	-
- n Câble de mise à jour du firmware
- 

**CONNECTION PERFECTIO** 

- Kit montage rack 19"
- - Manuel (différentes langues)

## **Installation, câblage nécessaire & module d'accès IP**

Le module IP N° Art. 39636 peut être installé par l a suite. Les ordinateurs et le switch KVM ne doivent pas être alimentés lors de l'insertion du module IP au dos du switch.

Ecran, souris et clavier la console locale sont connectés avec vos câbles standard.

Chaque ordinateur est connecté à module cat.5/6, utilisez les modèles PS/2 ou USB. Le module est connecté avec un câble réseau UTP cat.5e ou 6, jusqu'à 100m, l'utilisation de câbles STP/FTP est déconseillée.

• Pour ordinateur PS/2: module cat. $5/6$  PS/2 & VGA, LINDY N° Art. 39633 I INDY N° Art. 39634 • Pour ordinateur USB: module cat.5/6 USB & VGA.

# **Cascade de plusieurs switchs KVM, via Daisy Chain**

Pour la cascade de 8 switchs KVM CAT-32 (maxi), connectez le port Daisy Chain OUT du switch Maître avec le port Daisy Chain IN du switch KVM suivant (esclave), etc.. Utilisez le câble fourni, ou pour de plus grandes longueurs : le câble LINDY N° Art. 39637 (1 m) ou 39638 (2m). Allumez ensuite les switchs KVM en partant du toujours du switch maître (Master).

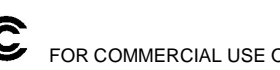

# **Installation du module d'ordinateur**

#### **Module cat.5/6 pour ordinateur PS/2**

Si l'interface PS/2 d'un ordinateur connecté est déjà initialisée, cet ordinateur peut alors être connecté «à chaud». Connectez toujours la souris PS/2 en 1er puis le clavier PS/2! Quand la prise PS/2 n'a pas été inistialisée lors du démarrage du PC, l'ordinateur doit être redémarré lors de la connexion sur le module cat.5/6.

#### **Module cat.5/6 pour ordinateur USB**

L'interface USB et VGA sont présentes sur la plupart des ordinateurs et sur les systèmes d'exploitation. Les ordinateurs USB peuvent donc être connectés/déconnectés à tout moment.

Connectez le module au switch KVM via le câble réseau UTP cat.5e/6, suivant la longueur désirée. Utilisez des câbles réseau patch – pour les longues distances et hautes résolutions, l'utilisation d'un câble réseau rigide UTP cat.6 peut encore apporter une meilleure qualité d'image, l'utilisation de câbles réseau blindés ST/FTP n'est pas conseillée.

Après avoir connecté les ordinateurs, vous pouvez utiliser le switch KVM.

# **Utilisation, commutation des ports**

Vous pouvez choisir le port / l'ordinateur de 2 façons différentes:

- Séquence clavier Hotkey (par défaut: avec la touche "Arrêt défil")
- Menu OSD / On Screen Display

# **Commandes clavier Hotkey et utilisation OSD**

### **Pour lancer le menu OSD, effectuez cette combinaison de touches sur le clavier:**

(Hotkey par défaut est "Arrêt défil"; peut être changé dans la configuration OSD)

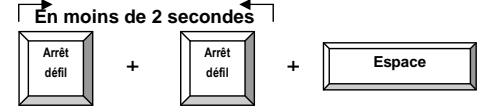

Lance **le menu OSD (On Screen Display)**. Vous pouvez ensuite naviguer dans le menu OSD et utiliser d'autres fonctions

Il est également possible de lancer d'autres commandes hotkey en les tapant respectivement en moins de 2 secondes (toujours 2x « Arrêt défil » pour commencer). Cela permet de gagner du temps, par exemple : "Arrêt défil" 2 fois puis 0, 1, 2, 3, 4 = commute le switch 01 sur le port 24.

# **Commandes hotkey directe (2x Arrêt défil + fonction Hotkey):**

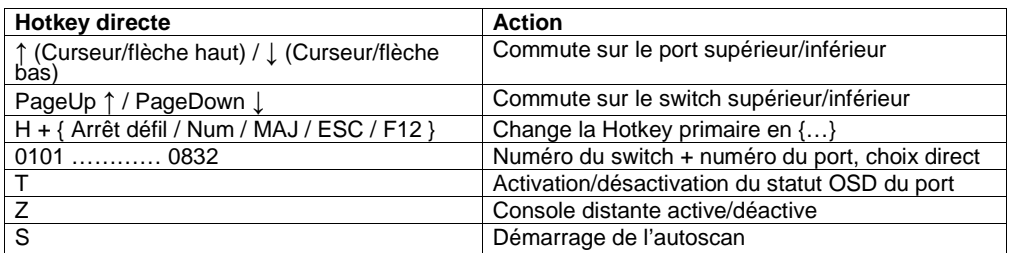

# **Menu OSD (On Screen Display)**

Le menu OSD affiche les différentes informations des ordinateurs connectés et permet l'administration et la configuration du switch KVM.

Activez le menu OSD via la séquence Hotkey primaire: « Arrêt défil » 2 fois + touche espace.

#### **Menu OSD principal**

 Choix du port/de l'ordinateur: utilisez le **curseur haut/bas** pour naviguer, **Page up/down** pour défiler les ports suivants, **Entrée** pour le choix du port.

 Editez les noms de ports: **insér./insert** pour éditer/modifier et **Entrée** pour la confirmation. **F2: Save** – Sauvegarder tous les changements effectués, puis fais apparaître l'information: "Saving parameters" comme confirmation. **F1: Setup** – défilez dans le menu: Main / Video Setting / Setup / Status

#### **Menu OSD Setup**

 **Auto logout**: entrée du délai de déconnexion automatique (00 à 99 min, par pas de 1 min) **OSD Timeout**: délai nécessaire pour que le menu OSD soit fermé (00~99 sec, +5 sec) **AutoScan period**: délai pour l'autoscan par port (00~99 sec, par pas de 5 secondes) **Title bar**: positionnement de l'affichage du port (à gauche/à droite/absent) **Hotkey**: changement de la hotley primaire:

(ARRET DEFIL, CAPS LOCK, F12 ou NUM LOCK) **Password:** active/désactive la protection par mot de passe

 **Enable/Disable Remote Console**: active/désactive la console distante/KVM over IP. Si inactive, l'affichage du port (Title bar) indique: **Remote control disabled**

 **Appuyez TOUJOURS sur F2 pour sauvegarder vos changements!** 

# **Menu Video Setting**

 **Gain**: réglage du niveau d'amplification (00 ~ 50) **Equ**: réglage du niveau d'égalisation (00 ~ 50)

Lors de problèmes de qualité d'images, vous pouvez

 régler l'amplification et l'égaliseur. Cela nécessite beaucoup d'essais pour trouver le meilleur réglage. Appuyez TOUJOURS sur F2 pour sauvegarder vos changements!

### **Menu du statut**

 La page de statut vous affiche le statut de tous les switchs KVM cascadés: version du firmware, version de la platine et nombre de ports. Choisissez un de ces switchs KVM avec **Entrée** pour afficher la page de tous les modules cat.5 connectés.

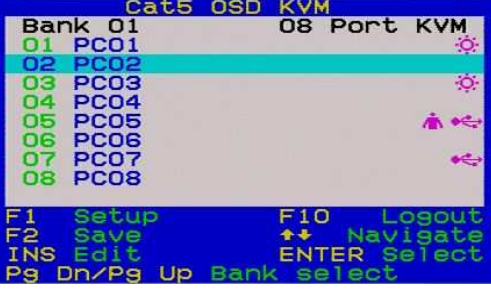

**Menu OSD principal**

| Cat5 OSD KVM                                                                                                    |                                                                  |  |  |  |
|----------------------------------------------------------------------------------------------------|------------------------------------------------------------------|--|--|--|
| <b>Items</b><br>Auto logout<br>OSD timeout<br>Autoscan period<br>Title bar<br>Hotkey<br>Password<br>Load default | Option<br>00 Min<br>30 Sec<br>10 Sec<br>Left<br>Scrol1<br>Enable |  |  |  |
| Enable remote console                                                                                            |                                                                  |  |  |  |
| setting<br>Video<br>F <sub>2</sub> Save<br>合格<br>** Change Val<br>Enter Select                                   | Navigate                                                         |  |  |  |

**Menu OSD - F1 Setup**

|                  |      |        | Cat5 OSD KVM<br>Video setting |          |
|------------------|------|--------|-------------------------------|----------|
| Gain             | t    | оо     |                               |          |
| Equ              | t    | oo     |                               |          |
|                  |      |        |                               |          |
|                  |      |        |                               |          |
|                  |      |        |                               |          |
|                  |      |        |                               |          |
|                  |      |        |                               |          |
|                  |      |        |                               |          |
|                  |      | Status |                               | Adjust   |
|                  |      |        |                               |          |
| $\mathsf{F}_2^1$ | Save |        | 合善                            | Navigate |

**Menu principal - Video Setting**

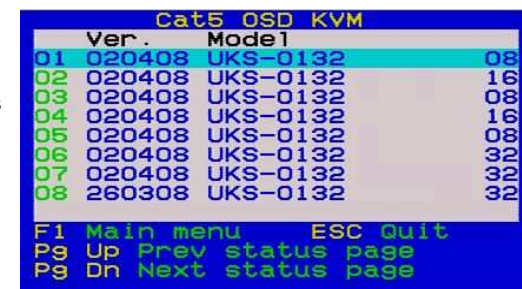

**Menu du statut**